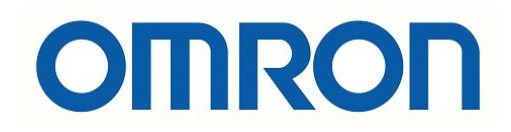

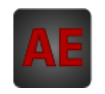

### Automatización Eléctrica

Especialistas en Automatización

At the end of this document you will find links to products related to this catalog. You can go directly to our shop by clicking HERE. [HERE](http://www.electricautomationnetwork.com/en/)

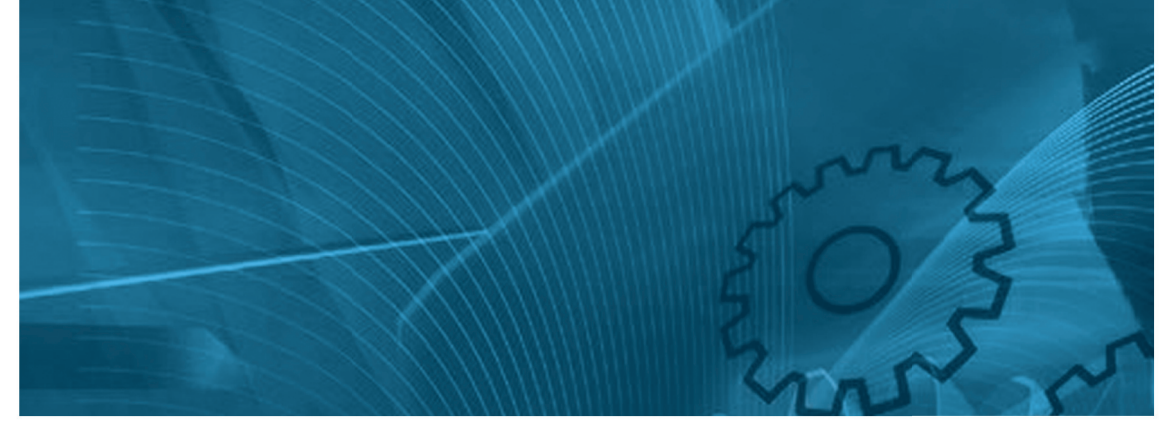

**CX-Drive Version: 2.7.0.20**

# **USER'S MANUAL**

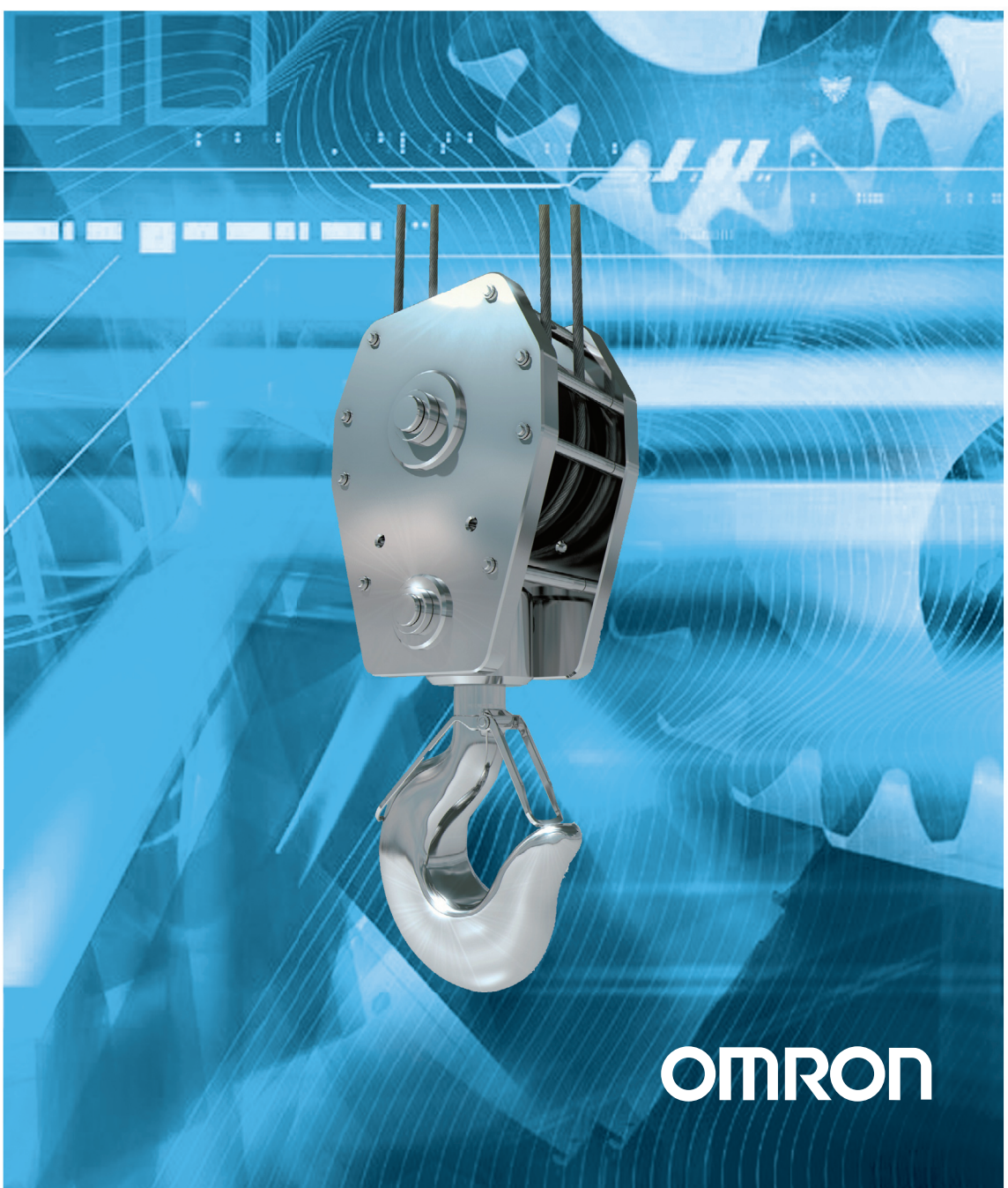

OMRON products are manufactured for use according to proper procedures by a qualified operator and only for the purposes described in this manual.

The following conventions are used to indicate and classify precautions in this manual. Always heed the information provided with them. Failure to heed precautions can result in injury to people or damage to property.

# *OMRON Product References*

All OMRON products are capitalized in this manual. The word "Unit" is also capitalized when it refers to an OMRON product, regardless of whether or not it appears in the proper name of the product.

#### **OMRON, 2013**

All rights reserved. No part of this publication may be reproduced, stored in a retrieval system, or transmitted, in any form, or by any means, mechanical, electronic, photocopying, recording, or otherwise, without the prior written permission of OMRON.

No patent liability is assumed with respect to the use of the information contained herein. Moreover, because OMRON is constantly striving to improve its high-quality products, the information contained in this manual is subject to change without notice. Every precaution has been taken in the preparation of this manual. Nevertheless, OMRON assumes no responsibility for errors or omissions. Neither is any liability assumed for damages resulting from the use of the information contained in this publication.

# *Read and Understand this Manual*

Please read and understand this manual before using the product. Please consult your OMRON representative if you have any questions or comments.

### **Warranty and Limitations of Liability**

#### **WARRANTY**

OMRON's exclusive warranty is that the products are free from defects in materials and workmanship for a period of one year (or other period if specified) from date of sale by OMRON.

OMRON MAKES NO WARRANTY OR REPRESENTATION, EXPRESS OR IMPLIED, REGARDING NON-INFRINGEMENT, MERCHANTABILITY, OR FITNESS FOR PARTICULAR PURPOSE OF THE PRODUCTS. ANY BUYER OR USER ACKNOWLEDGES THAT THE BUYER OR USER ALONE HAS DETERMINED THAT THE PRODUCTS WILL SUITABLY MEET THE REQUIREMENTS OF THEIR INTENDED USE. OMRON DISCLAIMS ALL OTHER WARRANTIES, EXPRESS OR IMPLIED.

#### **LIMITATIONS OF LIABILITY**

OMRON SHALL NOT BE RESPONSIBLE FOR SPECIAL, INDIRECT, OR CONSEQUENTIAL DAMAGES, LOSS OF PROFITS OR COMMERCIAL LOSS IN ANY WAY CONNECTED WITH THE PRODUCTS, WHETHER SUCH CLAIM IS BASED ON CONTRACT, WARRANTY, NEGLIGENCE, OR STRICT LIABILITY.

In no event shall the responsibility of OMRON for any act exceed the individual price of the product on which liability is asserted.

IN NO EVENT SHALL OMRON BE RESPONSIBLE FOR WARRANTY, REPAIR, OR OTHER CLAIMS REGARDING THE PRODUCTS UNLESS OMRON'S ANALYSIS CONFIRMS THAT THE PRODUCTS WERE PROPERLY HANDLED, STORED, INSTALLED, AND MAINTAINED AND NOT SUBJECT TO CONTAMINATION, ABUSE, MISUSE, OR INAPPROPRIATE MODIFICATION OR REPAIR.

### **Application Considerations**

#### **SUITABILITY FOR USE**

OMRON shall not be responsible for conformity with any standards, codes, or regulations that apply to the combination of products in the customer's application or use of the products.

At the customer's request, OMRON will provide applicable third party certification documents identifying ratings and limitations of use that apply to the products. This information by itself is not sufficient for a complete determination of the suitability of the products in combination with the end product, machine, system, or other application or use.

The following are some examples of applications for which particular attention must be given. This is not intended to be an exhaustive list of all possible uses of the products, nor is it intended to imply that the uses listed may be suitable for the products:

- Outdoor use, uses involving potential chemical contamination or electrical interference, or conditions or uses not described in this manual.
- Nuclear energy control systems, combustion systems, railroad systems, aviation systems, medical equipment, amusement machines, vehicles, safety equipment, and installations subject to separate industry or government regulations.
- Systems, machines, and equipment that could present a risk to life or property.

Please know and observe all prohibitions of use applicable to the products.

NEVER USE THE PRODUCTS FOR AN APPLICATION INVOLVING SERIOUS RISK TO LIFE OR PROPERTY WITHOUT ENSURING THAT THE SYSTEM AS A WHOLE HAS BEEN DESIGNED TO ADDRESS THE RISKS, AND THAT THE OMRON PRODUCTS ARE PROPERLY RATED AND INSTALLED FOR THE INTENDED USE WITHIN THE OVERALL EQUIPMENT OR SYSTEM.

#### **PROGRAMMABLE PRODUCTS**

OMRON shall not be responsible for the user's programming of a programmable product, or any consequence thereof.

### **Disclaimers**

#### **CHANGE IN SPECIFICATIONS**

Product specifications and accessories may be changed at any time based on improvements and other reasons.

It is our practice to change model numbers when published ratings or features are changed, or when significant construction changes are made. However, some specifications of the products may be changed without any notice. When in doubt, special model numbers may be assigned to fix or establish key specifications for your application on your request. Please consult with your OMRON representative at any time to confirm actual specifications of purchased products.

#### **DIMENSIONS AND WEIGHTS**

Dimensions and weights are nominal and are not to be used for manufacturing purposes, even when tolerances are shown.

#### **PERFORMANCE DATA**

Performance data given in this manual is provided as a guide for the user in determining suitability and does not constitute a warranty. It may represent the result of OMRON's test conditions, and the users must correlate it to actual application requirements. Actual performance is subject to the OMRON Warranty and Limitations of Liability.

### **ERRORS AND OMISSIONS**

The information in this manual has been carefully checked and is believed to be accurate; however, no responsibility is assumed for clerical, typographical, or proofreading errors, or omissions.

**Lifting Crane Application Software**

# *Safety Precautions*

#### **• Indications and meanings of safety information**

In this user's manual, the following precautions and signal words are used to provide information to ensure the safe use of the RX Inverter. The information provided here is vital to safety. Strictly observe the precautions provided.

#### **• Meanings of signal words**

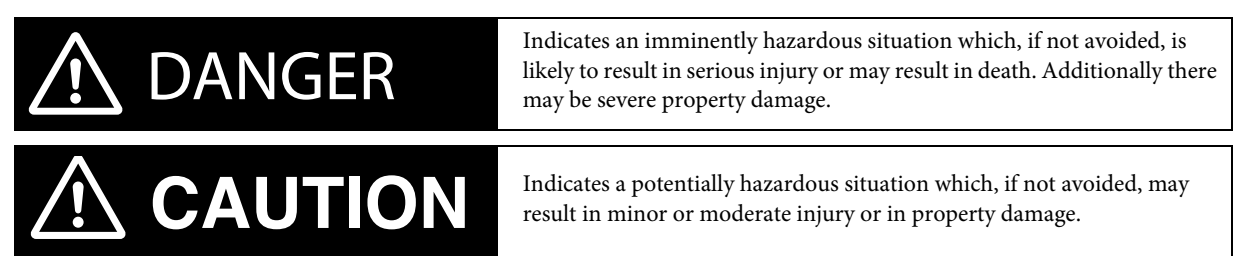

#### **• Alert symbols in this document**

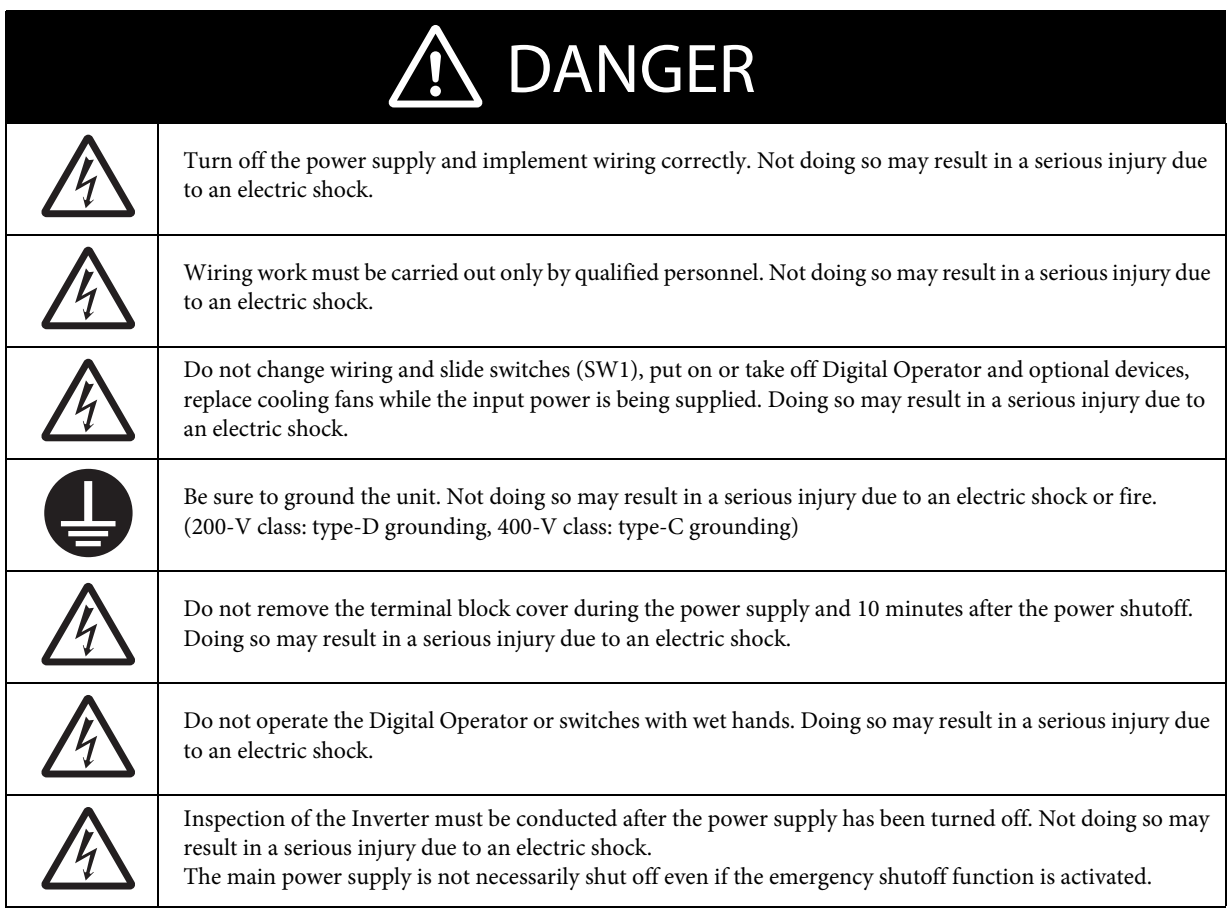

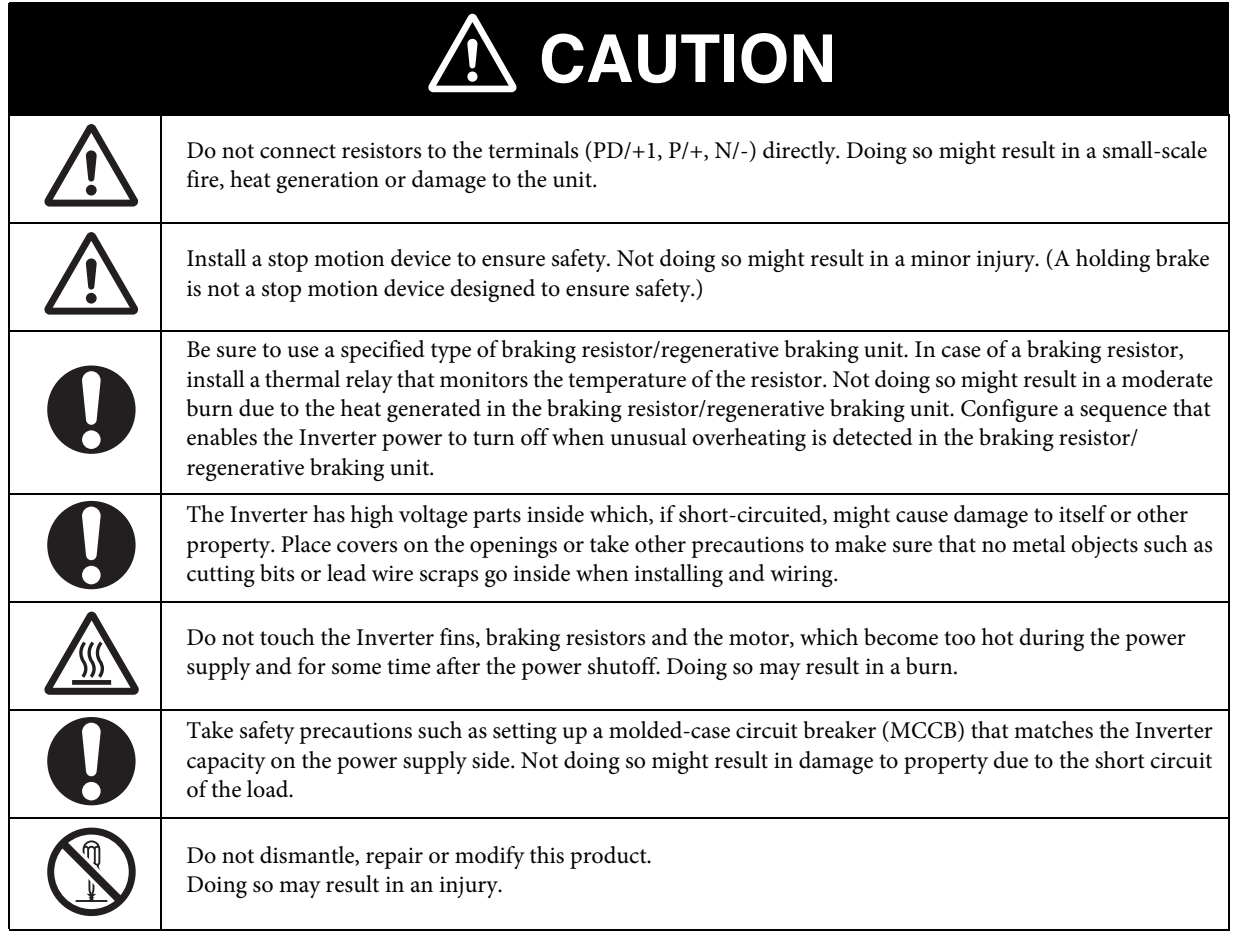

# *Precautions for Safe Use*

#### **• Installation and storage**

Do not store or use the product in the following places.

- •Locations subject to direct sunlight.
- •Locations subject to ambient temperature exceeding the specifications.
- •Locations subject to relative humidity exceeding the specifications.
- •Locations subject to condensation due to severe temperature fluctuations.
- •Locations subject to corrosive or flammable gases.
- •Locations subject to exposure to combustibles.
- •Locations subject to dust (especially iron dust) or salts.
- •Locations subject to exposure to water, oil, or chemicals.
- •Locations subject to shock or vibration.

#### **• Transporting, installation and wiring**

•Do not drop or apply strong impact on the product. Doing so may result in damaged parts or malfunction.

- •Do not hold by the front cover and terminal block cover, but hold by the fins during transportation.
- •Do not connect an AC power supply voltage to the control input/output terminals. Doing so may result in damage to the product.

•Be sure to tighten the screws on the terminal block securely.

Wiring work must be done after installing the unit body.

•Do not connect any load other than a three-phase inductive motor to the U, V, and W output terminals.

•Take sufficient shielding measures when using the product in the following locations. Not doing so may result in damage to the product. Locations subject to static electricity or other forms of noise.

Locations subject to strong magnetic fields.

Locations close to power lines.

#### **• Operation and adjustment**

•Be sure to confirm the permissible range of motors and machines before operation because the inverter speed can be changed easily from low to high.

- •Provide a separate holding brake if necessary.
- •If the Drive Programming stops during multi-function output, the output status is held. Take safety precautions such as stopping peripheral devices.
- •If the clock command is used in Drive Programming, an unexpected operation may occur due to weak battery. Take measures such as detecting a weak battery by a check that the clock data returns to the initial setting and stopping the inverter or programs. When the LCD Digital Operator is removed or disconnected, Drive Programming is in a waiting status by the clock command.

#### **• Maintenance and Inspection**

- •Be sure to confirm safety before conducting maintenance, inspection or parts replacement.
- •The capacitor service life is influenced by the ambient temperature. Refer to "Smoothing Capacitor Life Curve" described in the manual. When a capacitor reaches the end of its service life and does not work as the product, you need to replace the capacitor.
- •When disposing of LCD digital operators and wasted batteries, follow the applicable ordinances of your local government. When disposing of the battery, insulate it using tape.

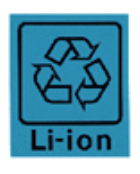

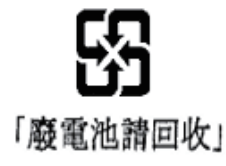

The following display must be indicated when products using lithium primary batteries (with more than 6 ppb of perchlorate) are transport to or through the State of California, USA.

Perchlorate Material - special handling may apply.

See www.dtsc.ca.gov/hazardouswaste/perchlorate

The 3G3AX-OP05 has the lithium primary battery (with more than 6 ppb of perchlorate).

Label or mark the above display on the exterior of all outer shipping packages of your products when exporting your products which the 3G3AX-OP05 are installed to the State of California, USA.

•Do not short + and –, charge, disassemble, heat, put into the fire, or apply strong impact on the battery. The battery may leak, explode, produce heat or fire. Never use the battery which was applied strong impact due to such as fall on the floor, it may leak.

•UL standards establish that the battery shall be replaced by an expert engineer. The expert engineer must be in charge of the replacement and also replace the battery according to the method described in this manual.

•When the display of LCD Digital Operator can not be recognized due to the service life, replace the LCD Digital Operator.

# *Precautions for Correct Use*

#### **• Installation**

•Mount the product vertically on a wall with the product's longer sides upright. The material of the wall has to be noninflammable such as a metal plate.

#### **• Main circuit power supply**

•Confirm that the rated input voltage of the Inverter is the same as AC power supply voltage.

#### **• Error Retry Function**

•Do not come close to the machine when using the error retry function because the machine may abruptly start when stopped by an alarm. •Be sure to confirm the RUN signal is turned off before resetting the alarm because the machine may abruptly start.

#### **• Non-stop function at momentary power interruption**

•Do not come close to the machine when selecting restart in the non-stop function at momentary power interruption selection (b050) because the machine may abruptly start after the power is turned on.

#### **• Operation stop command**

•Provide a separate emergency stop switch because the STOP key on the Digital Operator is valid only when function settings are performed.

•When checking a signal during the power supply and the voltage is erroneously applied to the control input terminals, the motor may start abruptly. Be sure to confirm safety before checking a signal.

#### **• Product Disposal**

•Comply with the local ordinance and regulations when disposing of the product.

**Lifting Crane Application Software**

#### **Warning labels**

Warning labels are located on the inverter as shown in the following illustration. Be sure to follow the instructions.

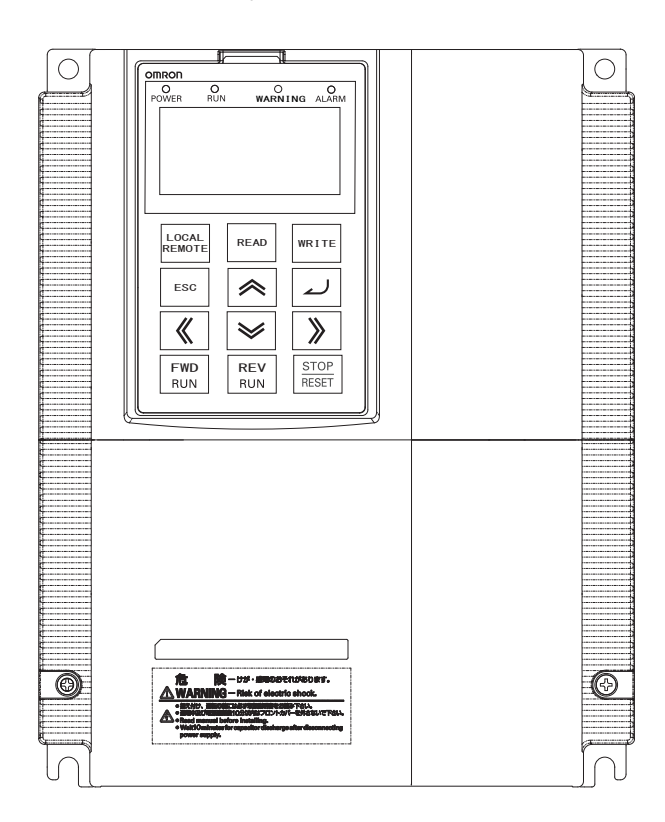

**Warning description**

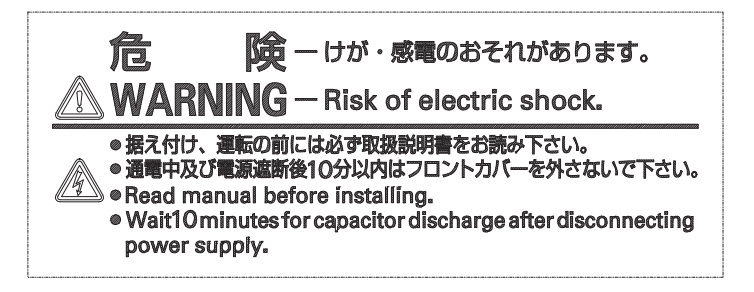

# *Checking Before Unpacking*

#### **• Checking the product**

•On delivery, be sure to check that the delivered product is the Inverter RX model that you ordered. Should you find any problems with the product, immediately contact your nearest local sales representative or OMRON sales office.

#### **• Checking the nameplate**

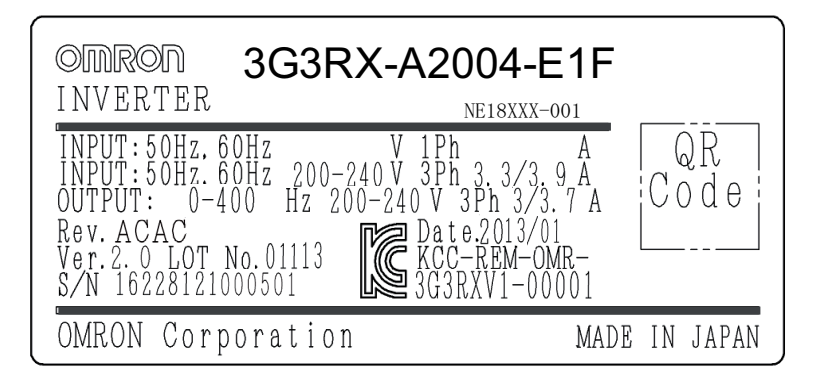

#### **• Checking the model**

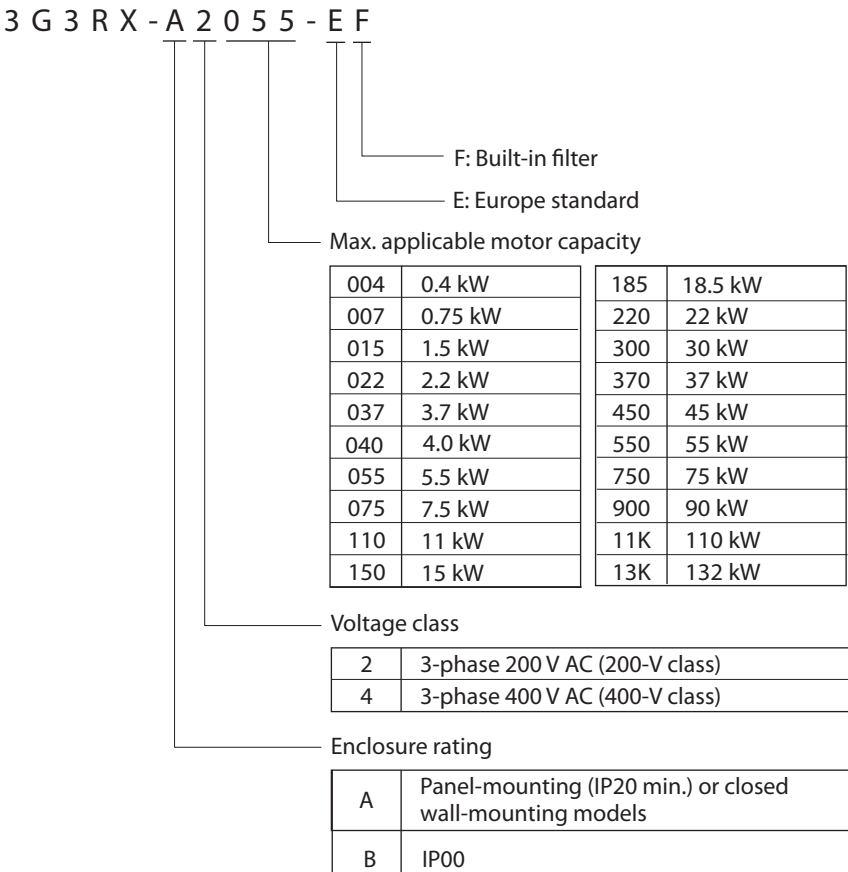

**Lifting Crane Application Software**

# *Revision History*

•A manual revision code appears as a suffix to the catalogue number located at the lower left of the front and back covers.

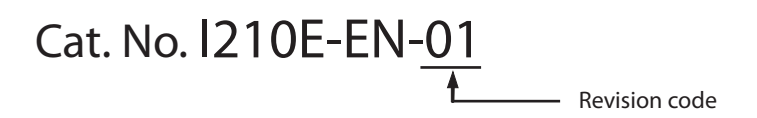

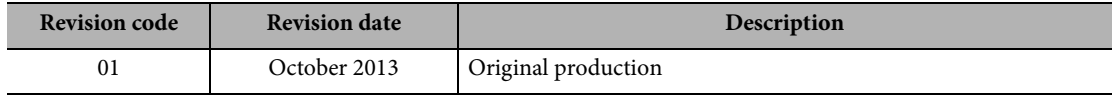

# *Related Manuals*

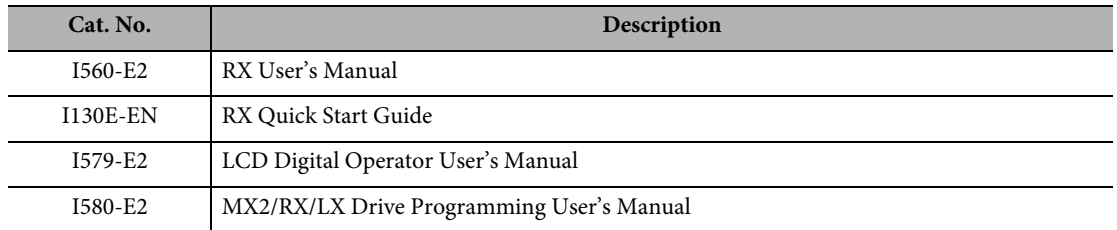

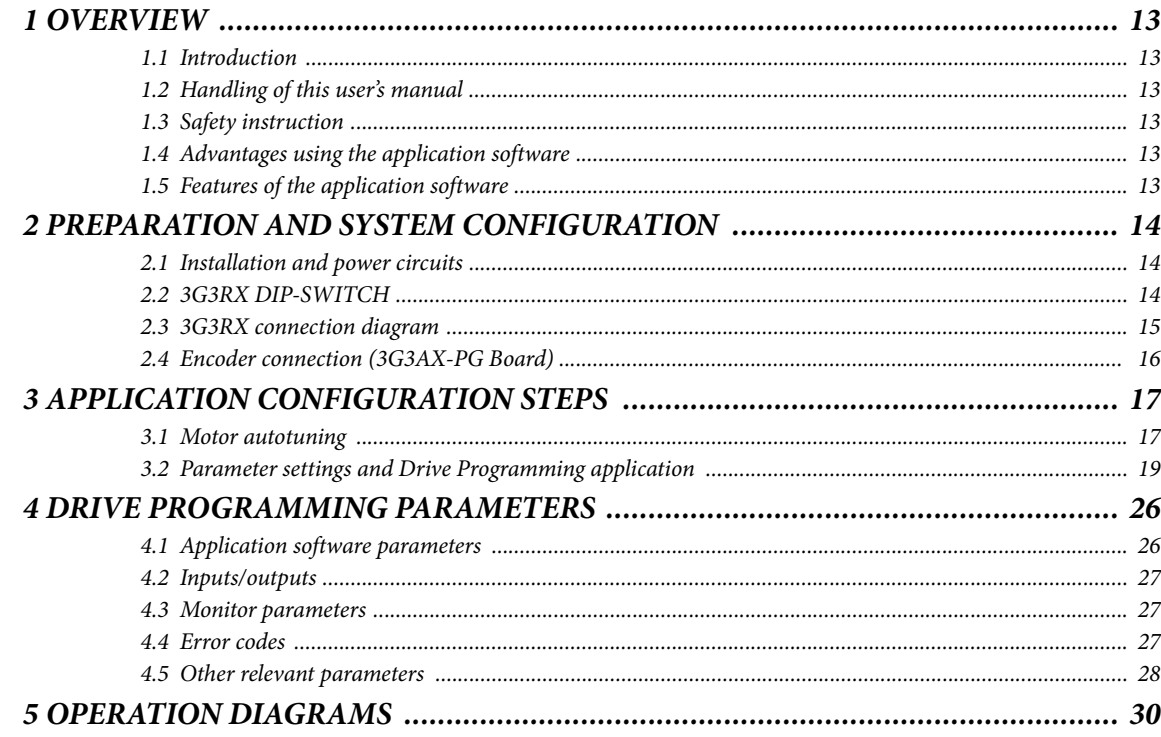

#### **1 OVERVIEW** *1 OVERVIEW*

#### **1.1 Introduction**

This software allows speed control on a hoisting application optimizing running speed depending on load. With programmable current parameters the application will limit the final speed at which the crane works in up direction, taking it always to the maximum speed inside motor protection limits.

The software can also get direct control of the brake contactor of the system.

New specific alarms for hoisting are added.

#### **1.2 Handling of this user's manual**

The contents of this user's manual are subject to change without prior notice. No part of this user's manual may be reproduced in any form without the publisher's permission.

If you find any incorrect description, missing description or have questions concerning the contents of this user's manual, please contact the publisher.

#### **1.3 Safety instruction**

Be sure to read this user's manual, inverter user's manual, and appended documents thoroughly before using Lifting Crane Application program and the inverter. Ensure you to understand and follow all safety information, precautions, and operating and handling instructions for the correct use of the inverter. Always use the inverter strictly within the range of specifications described in the inverter user's manual and correctly implement maintenance and inspection to prevent fault from occurring. When using the inverter together with optional products, also read the manual of those products. Note that this user's manual and the manual for each optional product to be used should be delivered to the end user of the inverter. In this user's manual you can find WARNING along the instruction WARNINGS: indicates that incorrect handling may cause hazardous situation, which may result in serious personal injury or death.

3G3AX-EIO21-ROE (extra input/output option board) cannot be used with this Drive Programming case software.

#### **1.4 Advantages using the application software**

- **•** The speed control is transparent to the user. He just asks for maximum speed when going up, and the speed ends up in a value where motor current is maximum.
- **•** Brake control is fully integrated in the drive, with enough adjustment parameters to achieve very smooth start and stop. Brake release feedback alarm has been added.
- **•** New alarms specific for elevation malfunctions are added to the standard alarms.
- **•** The algorithm is not predictive, it uses a continuous control that allows to cover the case where winding the rope in multiple layers generates changes in the current.

#### **1.5 Features of the application software**

#### **Speed references and ramp generator**

The customer will set in the inverter 3 or 4 speeds, and will change the different speeds of the inverter by digital inputs. Analog input is also available for analog joystick use in the future. High priority jog input is also available.

A new multi-function analog input has been added to scale the final output frequency, with this analog input it will be possible to adjust the output frequency based on the analog input value and the maximum speed.

#### **Motor current limiter**

When a digital input is on, the inverter will limit the output current to the motor controlling final running reference speed but only if a minimum limiting speed has been surpassed.

The value of this limit will be set in the inverter in % of motor nominal current.

#### **Lifting Crane Application Software**

Normally, we will have this digital input signal ON, when the Inverter is going in forward direction, that usually means up (selectable). The program will apply internally the limitation only in one selectable direction, the input can be permanently closed if we want it to operate in this way in all conditions. The speed will never be limited under a specific **Limiting Speed parameter.**

#### **Encoder faults**

For control and safety reasons is recommended to mount a line driver encoder in the shaft of the AC motor connected to the 3G3AX-PG01 option board.

The Inverter detects the following items as errors, and the digital output fault contact will open:

- **•** With standard encoder errors (**PGO** open error, **Deviation** and **Overspeed**).
- **•** An special error called **Brake Slip error** has been added. It triggers when a little movement of the load is detected while the inverter is stopped. Margin is quite narrow to ensure the detection in cases like a brake not strong enough to hold the load.

#### **Brake sequence**

This special software controls a brake output with the following characteristics:

- **• Motor current condition**, is necessary to exceed the current level (on new parameter in % of motor nominal) for the brake to open. This is to make sure the motor is magnetized before opening.
- **•** For open loop applications. **Brake open minimum frequency** and **Brake close minimum frequency** are available. To provide maximum flexibility, as going up and going down is different in hoisting, independent values are available in each direction.
- **• Brake open delay** will delay the brake output a certain time. Usually this should be set to zero but it could be useful with motors that requires long magnetizing time.
- **• Brake close delay** holds the internal run command with zero speed to make sure that mechanical brake is closed (see time diagrams).
- **• Brake release check** provides the possibility of an external signal to confirm the brake status. A fault will be generated when the brake is open and a confirmation from this input is not received on the time set on brake check time.

# *2 PREPARATION AND SYSTEM CONFIGURATION*

To prepare the inverters for operation, the configuration tool CX-Drive is used for setting parameters and to download the Lifting Crane Application program. In the following chapters we will show the necessary steps to set up the inverter for a lifting crane application. We will use 3G3RX inverter.

#### **2.1 Installation and power circuits**

This manual does not cover how to install the inverters in cabinets, how to wire power supply or how to satisfy other application specific requirements. Please, refer to the RX User's Manual (I560-E2).

#### **2.2 3G3RX DIP-SWITCH**

There is only one switch in 3G3RX. If the switch is ON, digital input 1 and 3 are configured as emergency shutoff inputs.

Factory setting is OFF, so just check that the switch is really OFF.

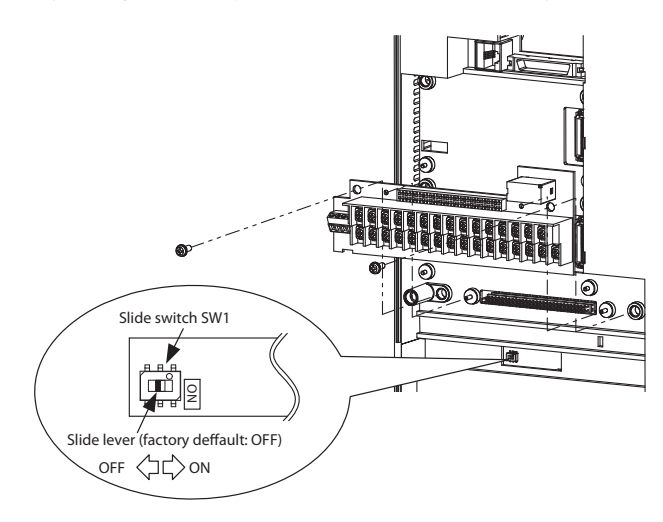

#### **2.3 3G3RX connection diagram**

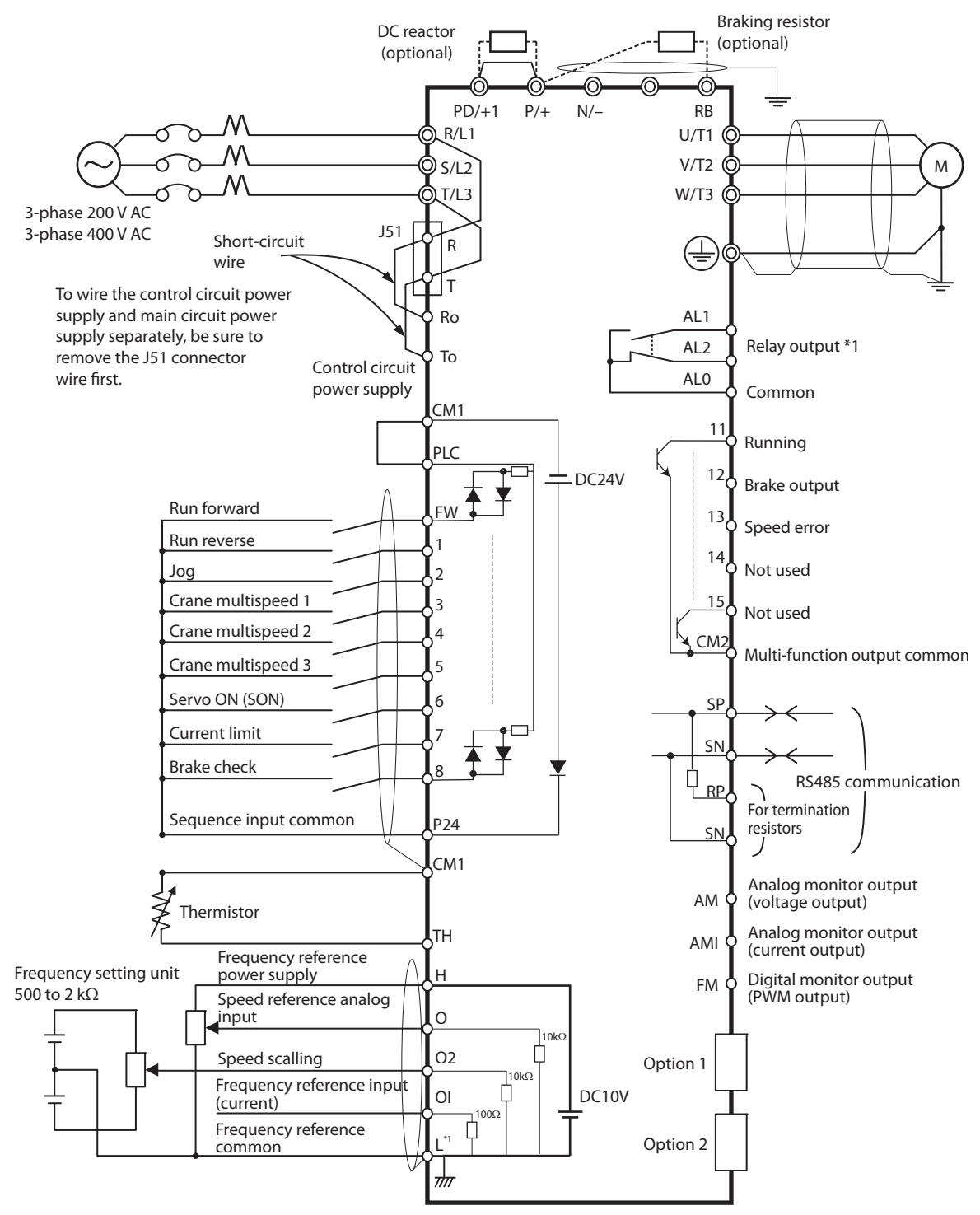

\*1 L is the common reference for analog input and also for analog output.

**Lifting Crane Application Software**

#### **2.4 Encoder connection (3G3AX-PG Board)**

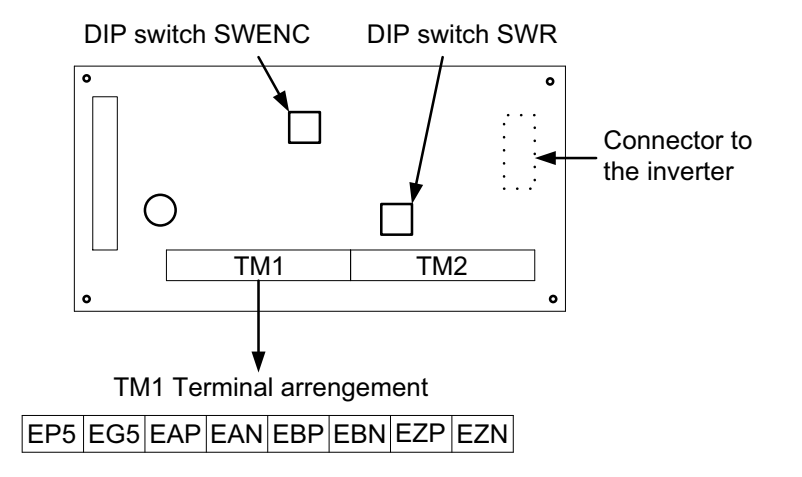

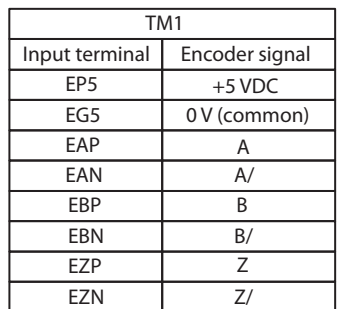

#### **Switch arrangement**

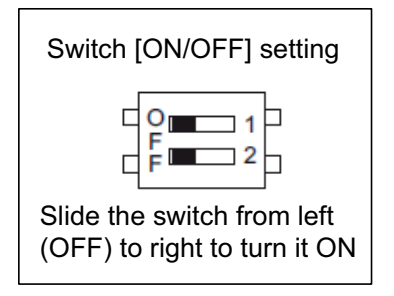

#### **Default settings**

The default settings (factory settings) are shown below:

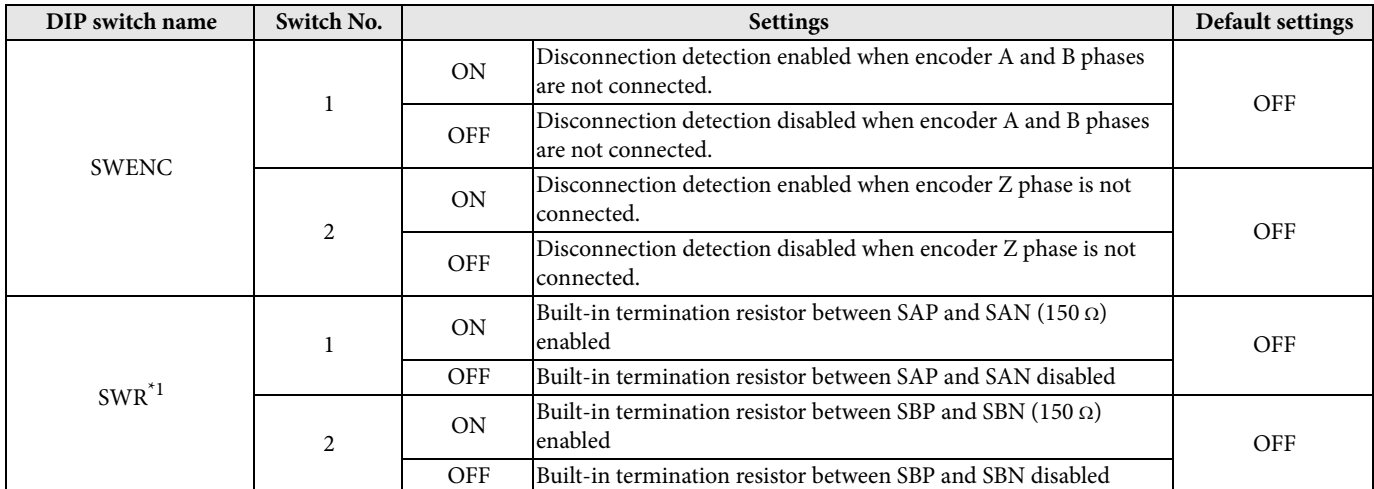

\*1. When connecting to multiple units in parallel for pulse train position command inputs, turn ON the SWR1 and SWR2 of the only one unit located farthest from the master unit.

# *3 APPLICATION CONFIGURATION STEPS*

#### **3.1 Motor autotuning**

#### **1.** Introduce motor settings:

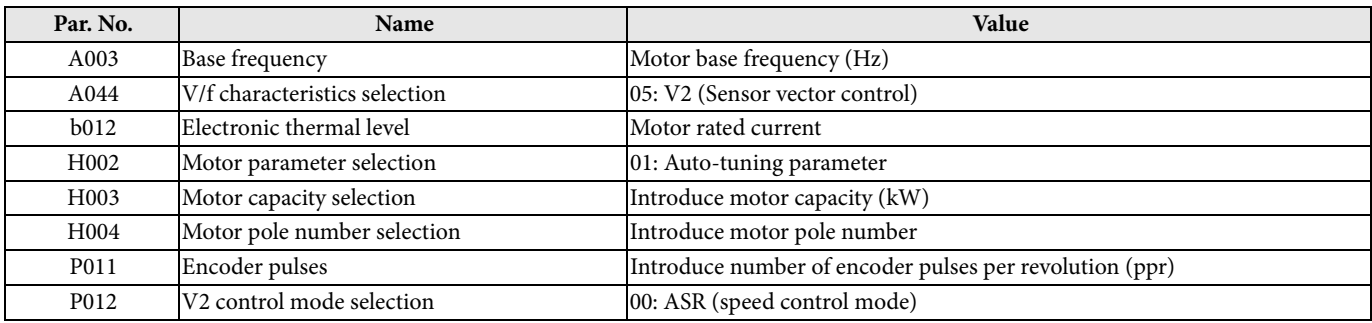

Before starting the auto-tuning set parameter A051 (DC injection braking selection) to disable.

2. After introducing motor parameter settings, set H001 = 01: Static or 02: Rotate and turn on the run command. It will start the motor autotuning.

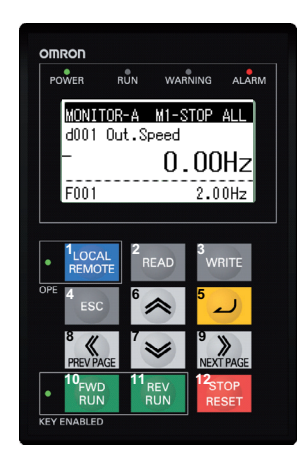

**Note:** It is recommended to use option 02: rotate autotuning. Please, be sure that the shaft is free (no gear/run connected).

Once the auto-tuning process is finished it will appear a message indicating if the auto-tuning is ok or not.

(1) Auto-tuning OK: Change A051 (DC injection braking selection) again to enable.

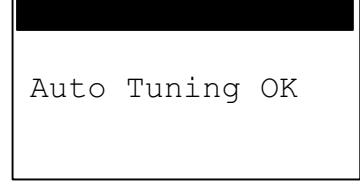

(2) Auto-tuning NOK: Verify introduced motor settings. For further information, please refer to the RX user's manual.

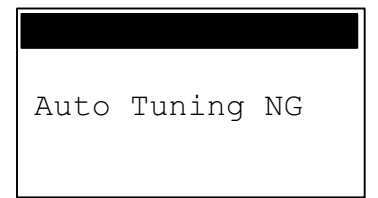

#### **Lifting Crane Application Software**

**Note:** After complete the auto-tuning process, be sure that with Run FW signal the motor shaft is going in CW (clock wise) up direction:

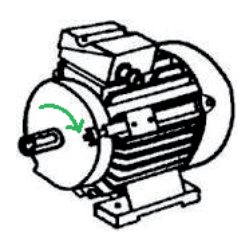

If motor is rotating CCW (Counter clock wise), change channel A by B in the encoder wiring and two output phases.

#### **APPLICATION CONFIGURATION STEPS**

#### **3.2 Parameter settings and Drive Programming application**

After finishing the autotuning process, follow next steps in order to upload inverter parameter settings with CX-Drive tool, download the lifting crane application case software and save the project:

- **1.** Open CX-Drive.  $\mathbb{S}^{\Box}$   $\alpha$ -Drive
- **2.** Connect your computer USB port to the RJ-45 3G3RX inverter port with 3G3AX-PCACN2 cable or USB-CONVERTERCABLE. Remove the LCD Digital Operator to access RJ-45 port:

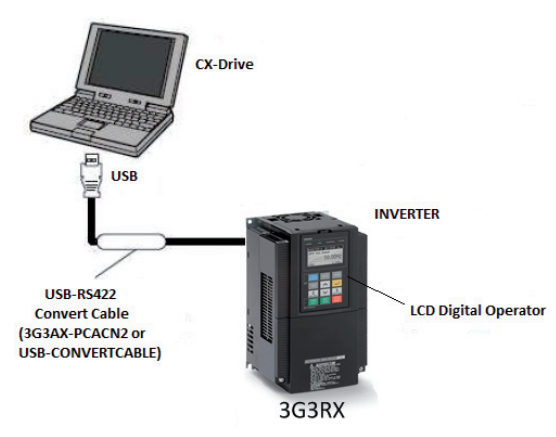

**3.** Use the CX-Drive autodetect  $\frac{dA}{dx}$  function in order to go online with the 3G3RX inverter:

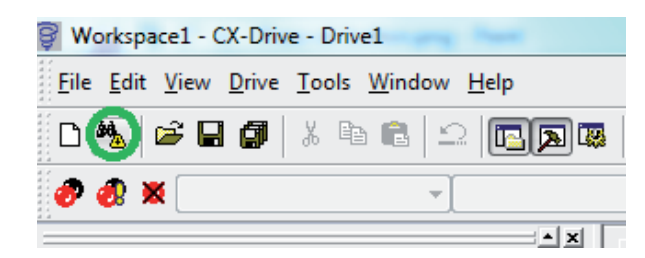

**4.** A new dialog will appear for autodetect function, trying to connect with 3G3RX inverter:

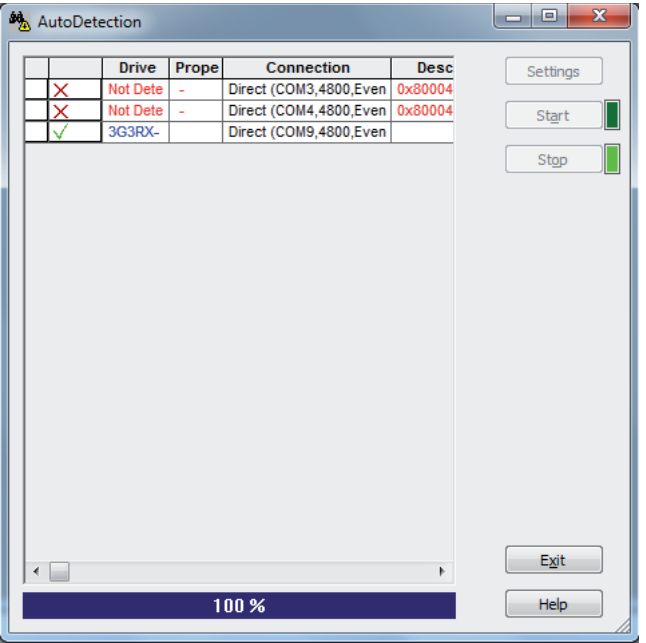

#### **Lifting Crane Application Software**

**5.** After detecting the inverter, automatically a new project will be created (in online mode) in the CX-Drive:

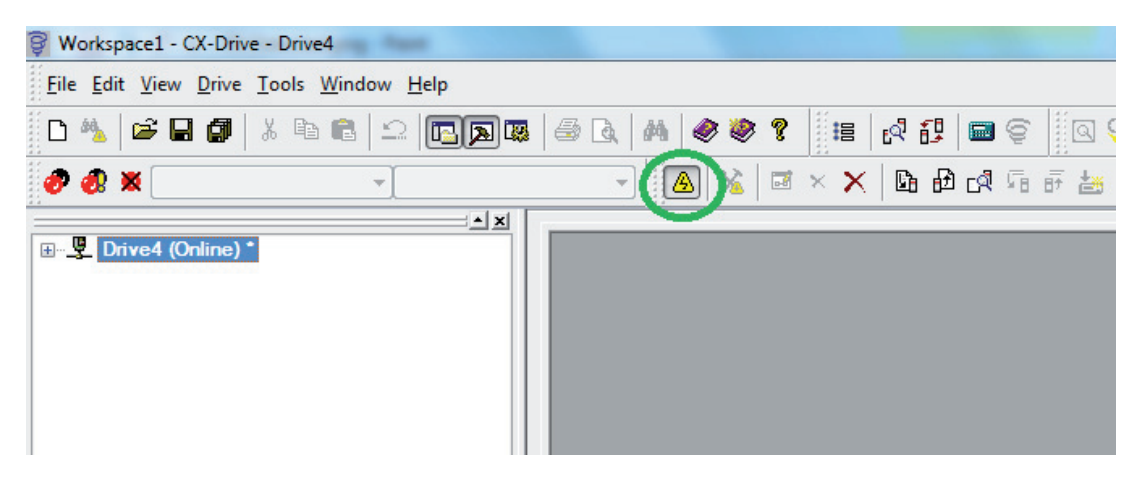

**6.** Press mouse right button if you want to change the Drive name. A new dialog will appear:

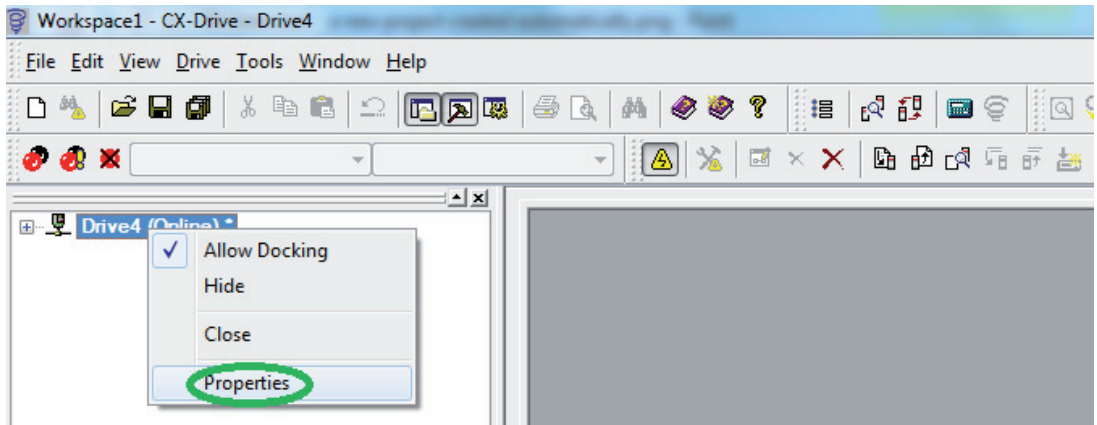

**7.** Introduce the Drive name and press OK button:

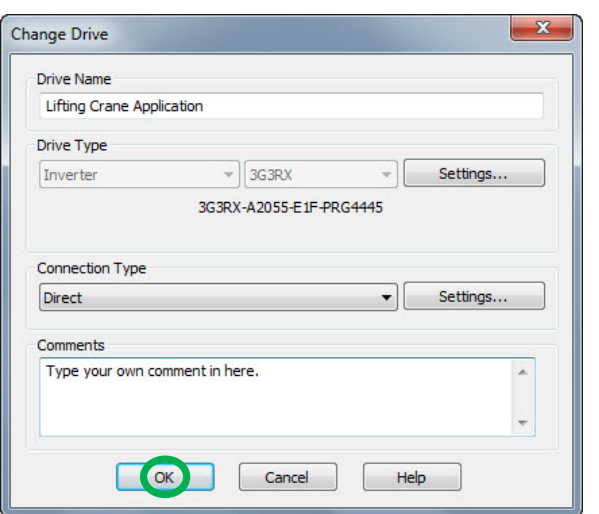

**8.** The new name will be updated in the project tree:

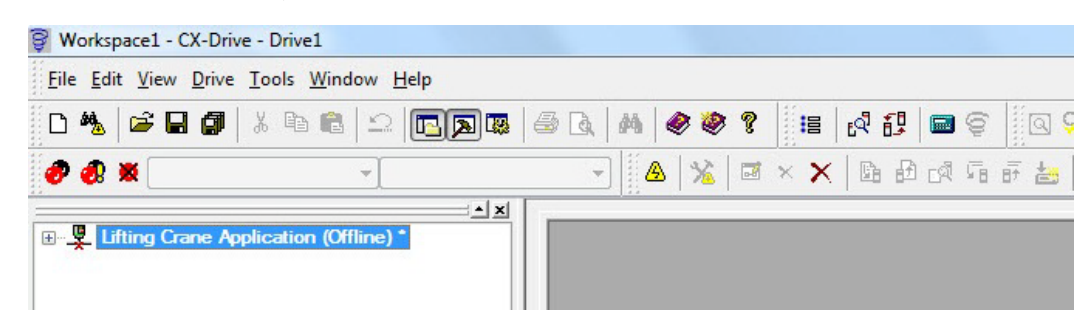

**9.** Upload inverter parameters clicking the  $\mathbf{f}$  icon.

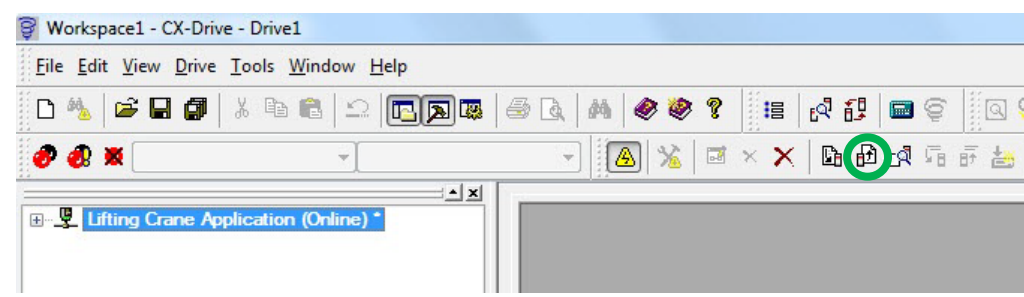

A new dialog will appear. Select only Drive Parameter and press ok:

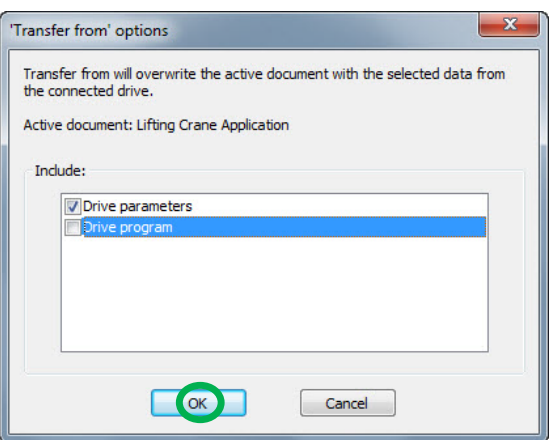

After pressing ok, the parameters will start to be transferred:

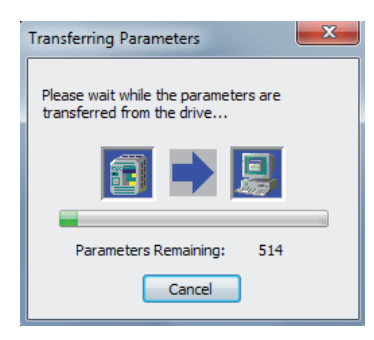

Once the parameters have been downloaded, a new message window will appear indicating that parameter have been transferred successfully:

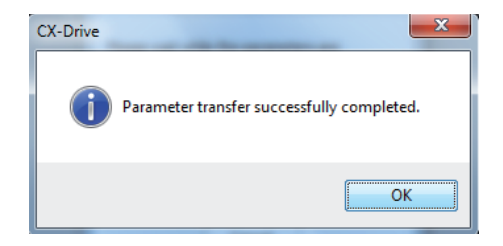

**Lifting Crane Application Software**

**10.** Import the Drive Programming case application software. Go to *File -> Import*:

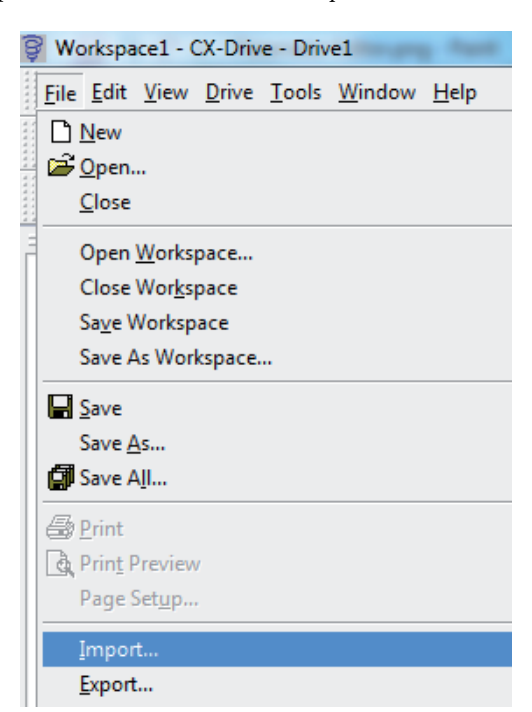

Go to the folder where you have the ".driveprogram" file. Select the file and press Open button:

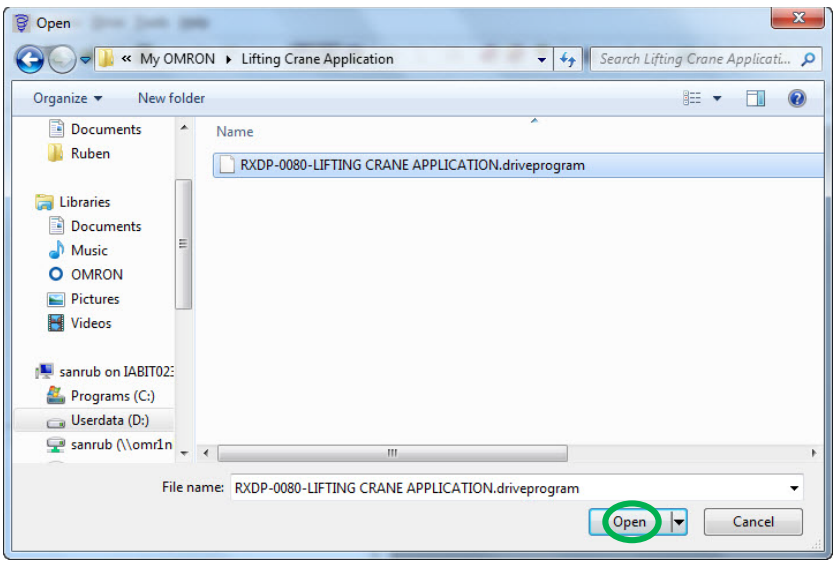

**11.** In the project tree go to the section Drive Programming with double-click:

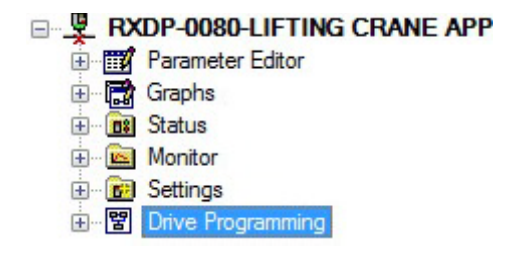

#### **APPLICATION CONFIGURATION STEPS**

**12.** A message will appear requesting an access code. Press cancel button:

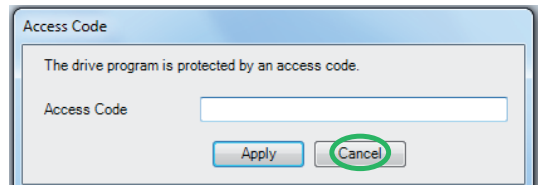

**13.** Compile the program and verify in the output window that the program size is not 0 bytes:

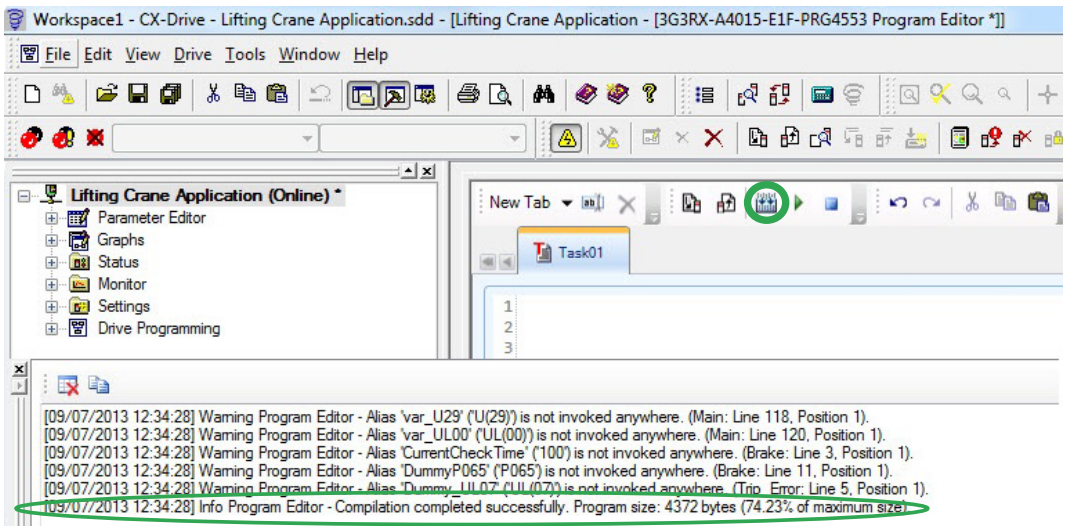

14. Download Drive Programming program by pressing the download icon **in the Drive Programming section:** 

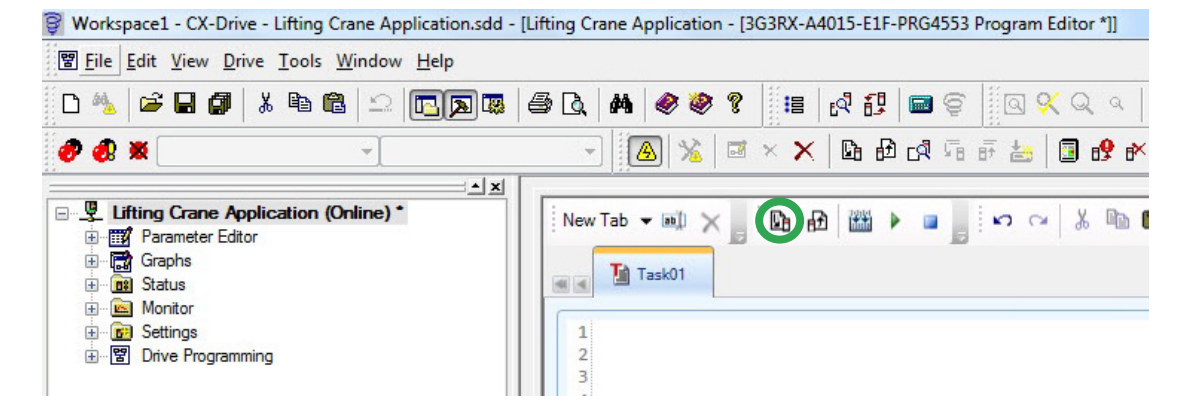

A new dialog will appear showing the status of the downloading process:

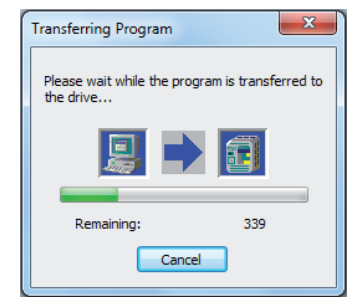

#### **Lifting Crane Application Software**

After downloading a new message box will appear indicating that the program has been down loaded with success. Press ok button:

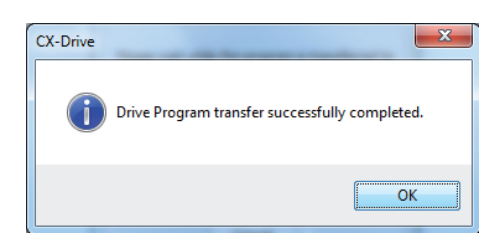

- 15. After downloading the DP program, press the Start program button, or set parameter A017 (Drive programming (EzSQ) selection) to 02: Always ON.
- **16.** Go to the *Status -> Drive Programming* section and verify that Tasks are running:

Ė

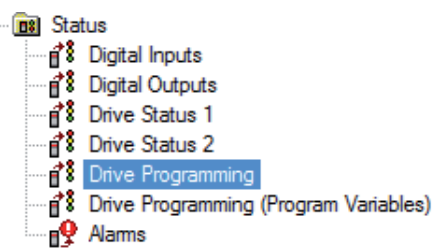

Double-click in the *Status -> Drive Programming* section:

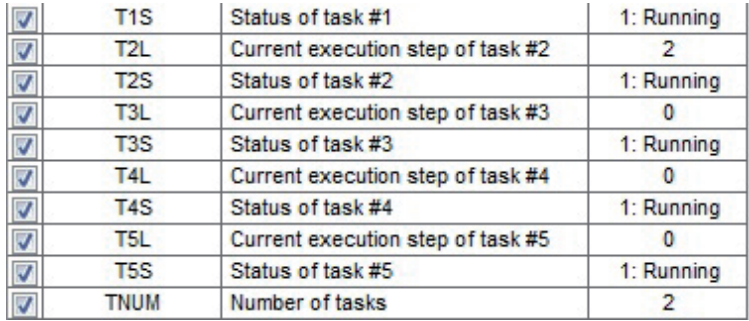

**Note:** This Lifting Crane Application software version is using all tasks. So, verify if all tasks are running. **17.** Save your project. Go to *File -> Save As...* option:

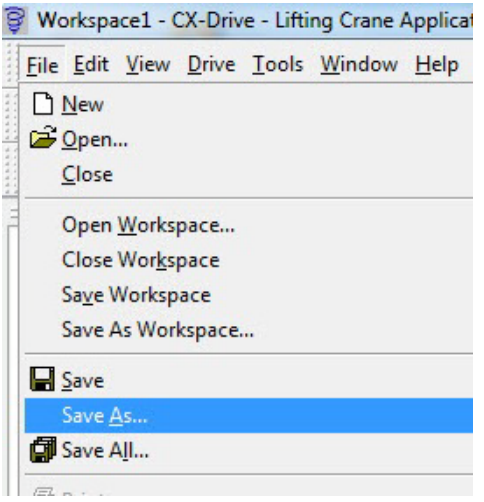

#### **APPLICATION CONFIGURATION STEPS**

A new dialog will appear. Put the file name that you want for the project and press the "Save" button:

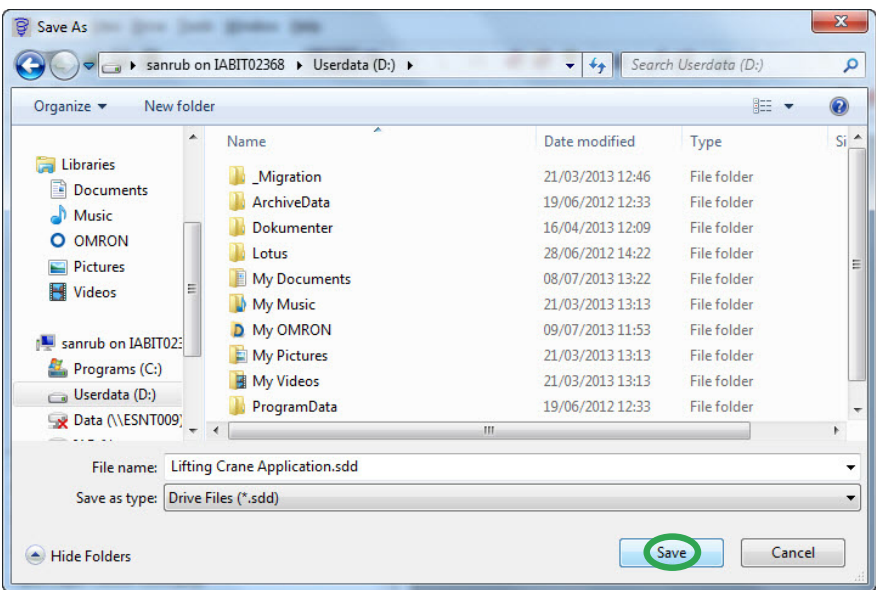

**18.** Start with the application configuration and inverter parameter settings.

### *4 DRIVE PROGRAMMING PARAMETERS*

#### **4.1 Application software parameters**

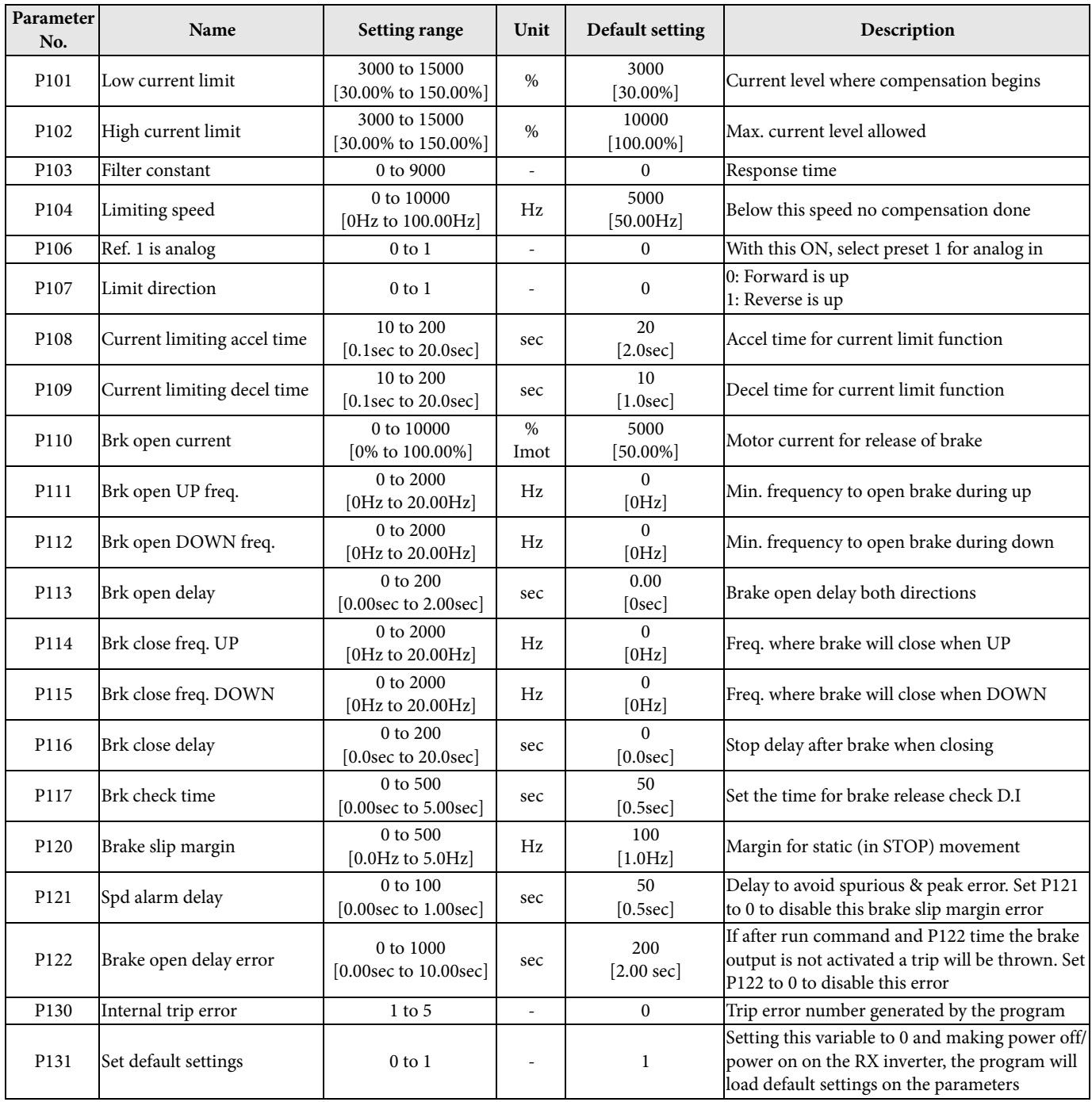

**Note:** If during hoisting operation it is appreciated some roll back, increase H005 (Speed response) value through the LCD digital operator.

#### **4.2 Inputs/outputs**

#### **Digital inputs**

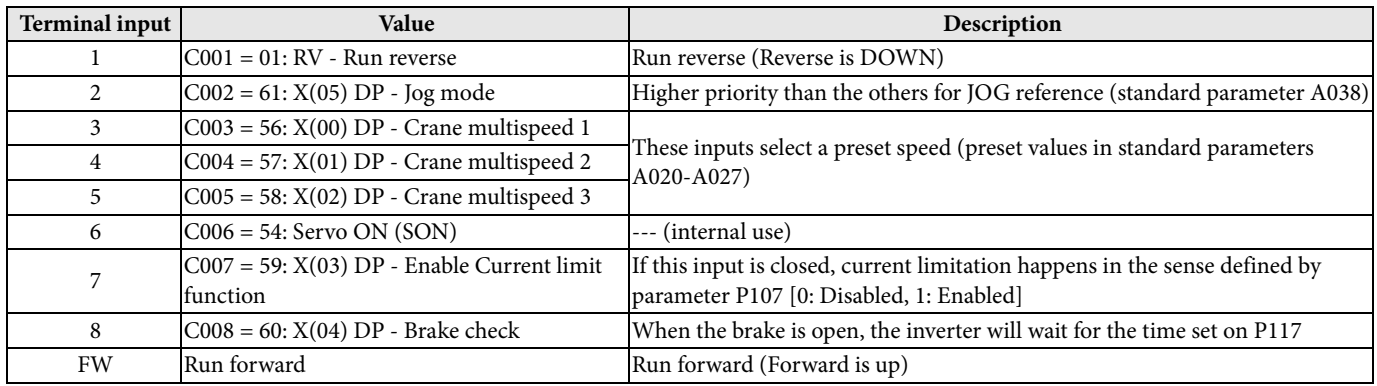

#### **Digital outputs**

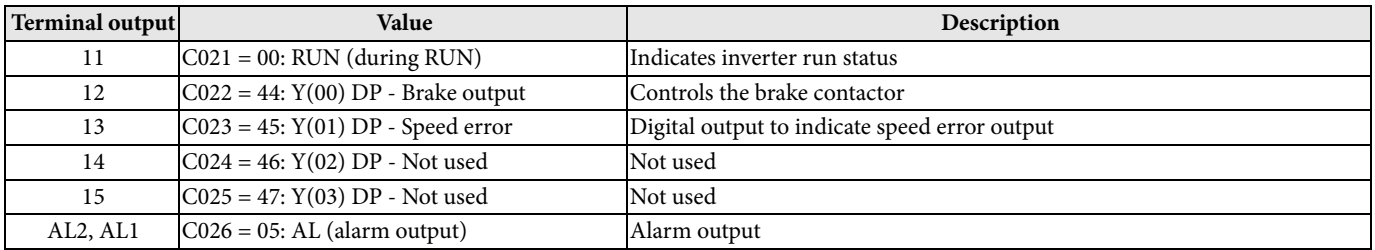

#### **Analog inputs**

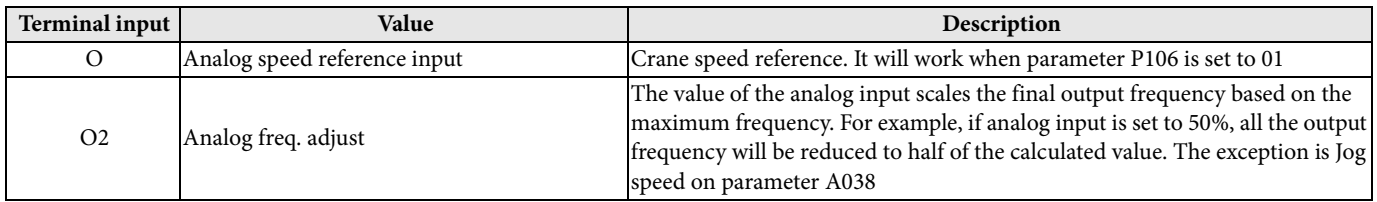

#### **4.3 Monitor parameters**

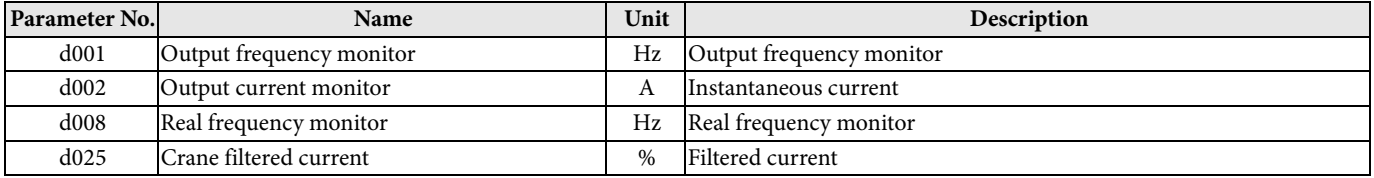

#### **4.4 Error codes**

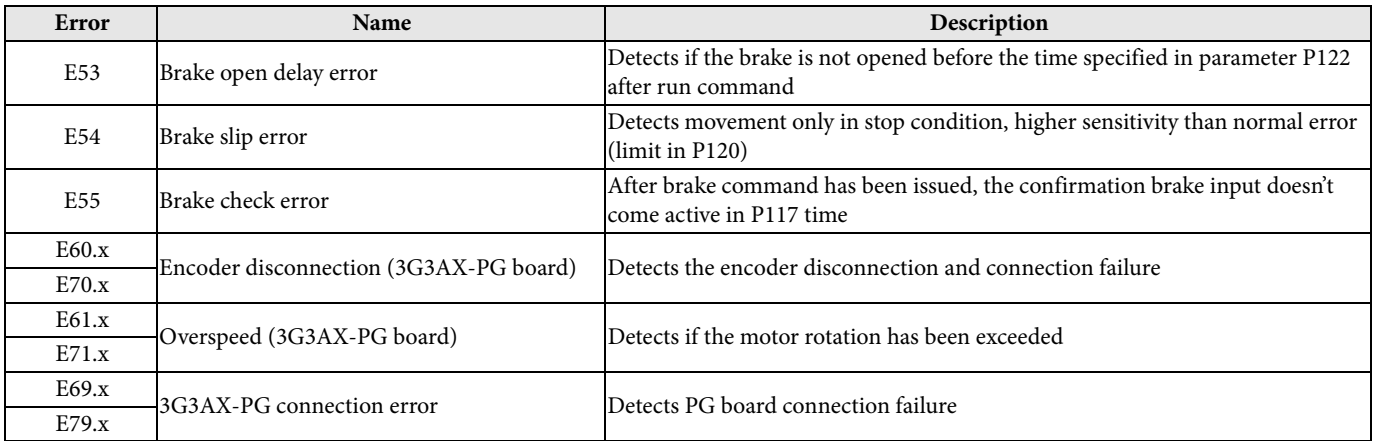

#### **4.5 Other relevant parameters**

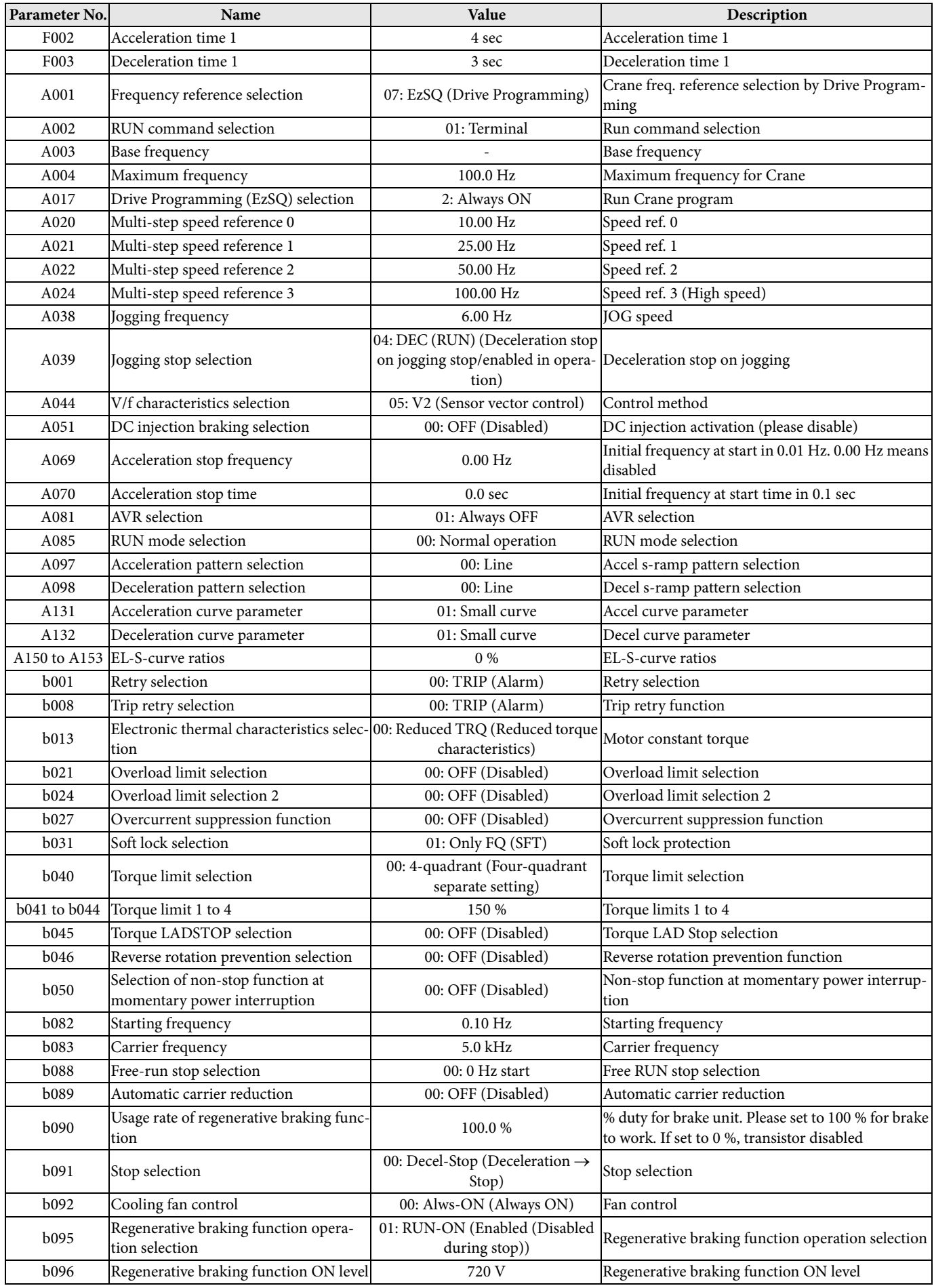

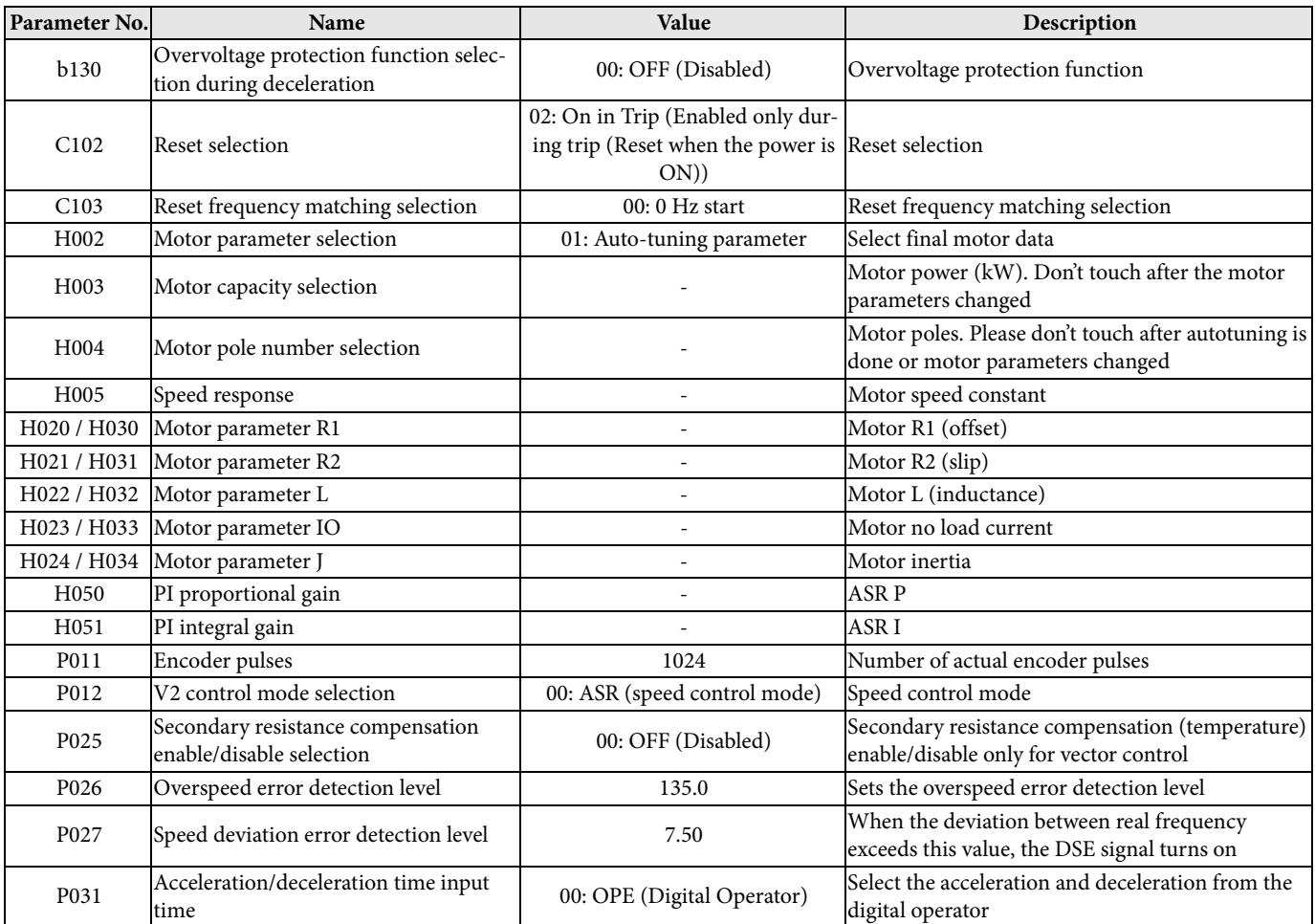

**Warning:** Minimum value for parameters F002 (Acceleration time 1) and F003 (Deceleration time 1) is 0.10 seconds. If the value is lower than 0.10 a PRG syntax error will appear.

#### **5 OPERATION DIAGRAMS** *5 OPERATION DIAGRAMS*

The following block diagram tries to explain how the limitation function works, which is the priority of the speed selection inputs and the ramp generator.

The brake control output is also described.

#### **Brake output sequence timing diagrams**

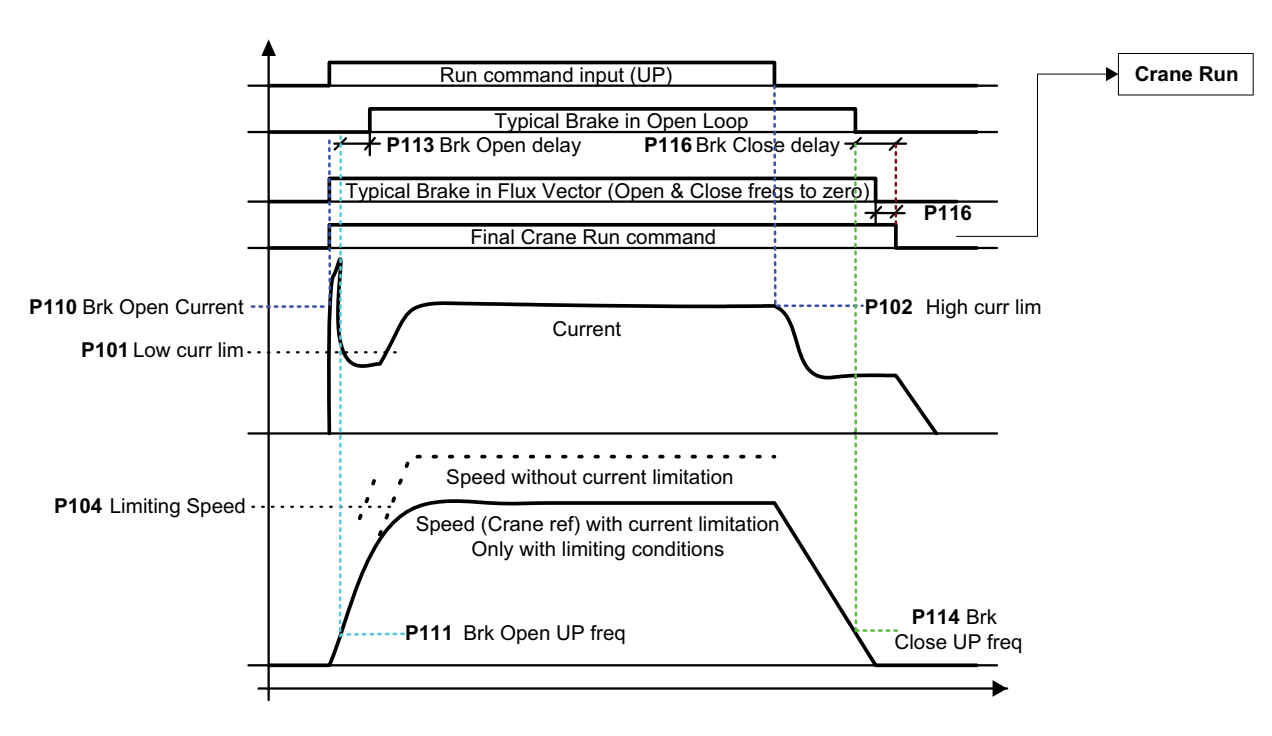

#### **Values are unreal (too big) values in order to make the meaning of parameters more evident**

#### **SPEED SELECTION & CURRENT LIMITING SECTION**

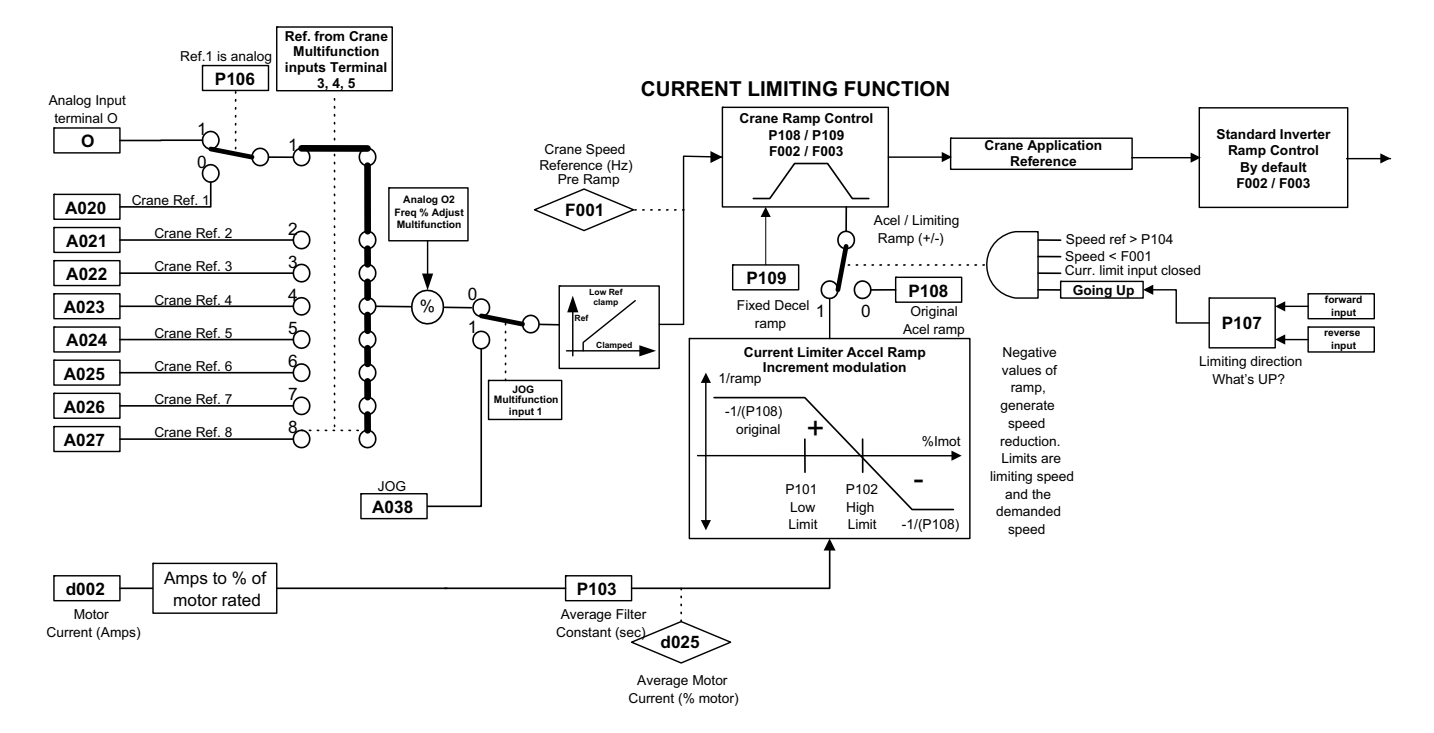

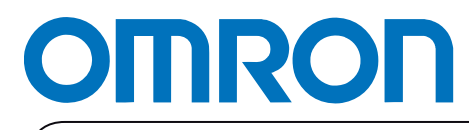

**Authorized Distributor:**

Printed in Europe

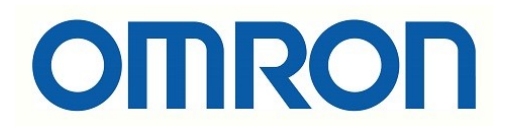

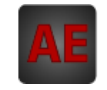

Below is a list of articles with direct links to our shop Electric Automation Network where you can see:

- Quote per purchase volume in real time.
- Online documentation and datasheets of all products.
- Estimated delivery time enquiry in real time.
- Logistics systems for the shipment of materials almost anywhere in the world.
- Purchasing management, order record and tracking of shipments.

#### To access the product, click on the green button.

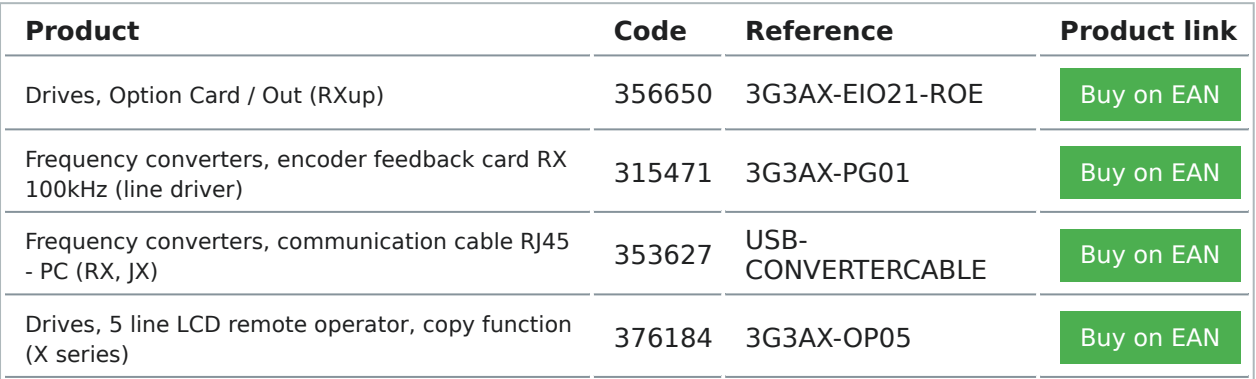